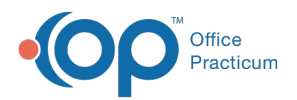

#### Important Content Update Message

(official version 20.0.x) is the certified, 2015 Edition, version of the Office Practicum<br>software. This is displayed in your software (Help tab > About) and in the Help Cen We are currently updating the OP Help Center content for the release of OP 20. OP 20 software. This is displayed in your software (**Help tab > About**) and in the Help Center tab labeled Version 20.0. We appreciate your patience as we continue to update all of our content.

# Orders and Workflow Resources Tab

Last Modified on 12/09/2019 3:04 pm EST

Version 14.19

## **Overview**

This section of template design demonstrates the edit or addition of resources associated to a template.

- **Add a Resource**
- **Edit a Resource**
- **Delete a Resource**

#### Add a Resource

- 1. Review the Resources tab.
	- Click the **Resources** tab.

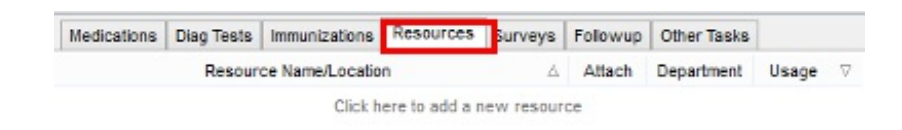

- 2. Click the **Insert Record** button .
- 3. Select a method below to add a resource.
	- **Method 1:**
		- Click the **drop-down arrow** and select from the resource list. (These were previously added under Utilities> Manage Clinical Features> AAP/Local Content Library).

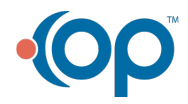

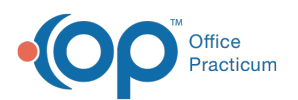

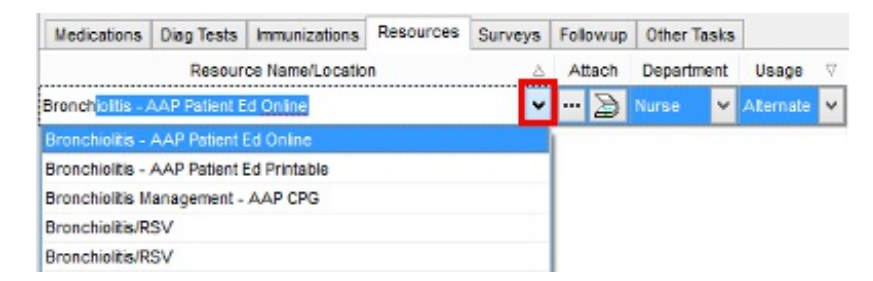

#### **Method 2:**

• Click the **ellipse** button **...** and select a resource saved in a folder.

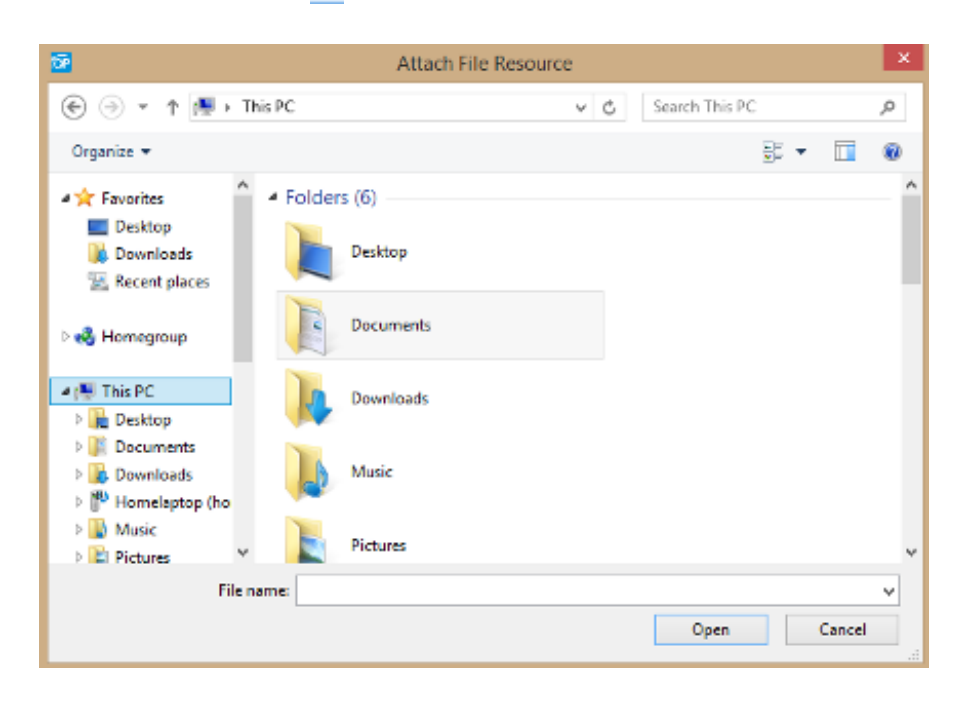

#### **Method 3**

• Click the **scanner** button  $\sum$  and select a resource that you have already scanned into OP.

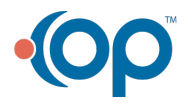

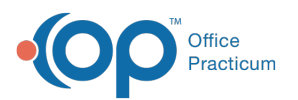

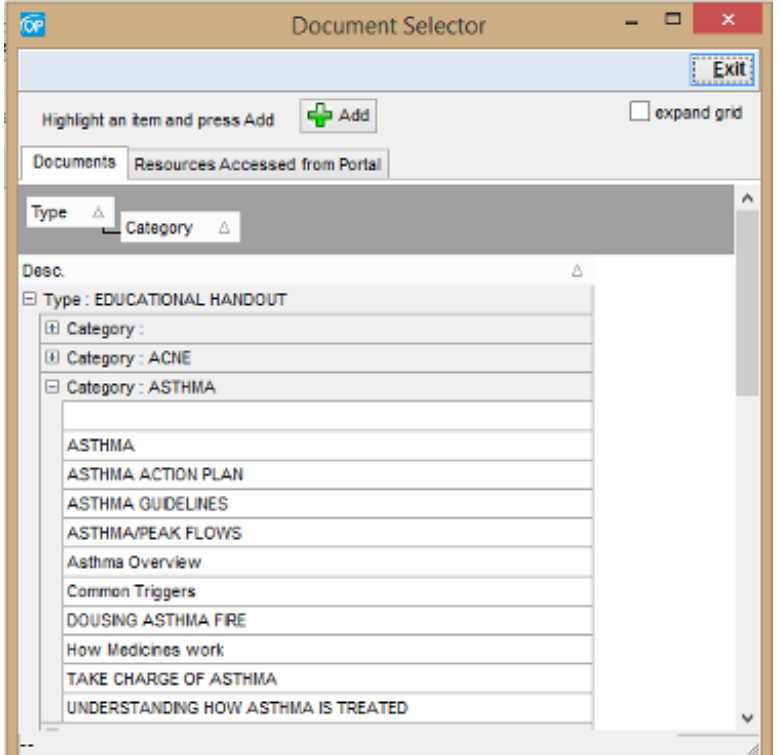

4. Click the **drop-down arrow** and select a Department.

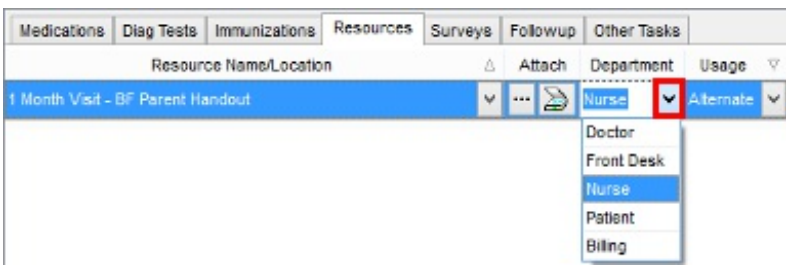

 $\left| \mathbf{F} \right|$ **Note**: If you are sending the resource to the Patient Portal the department must be assigned to Patient.

5. Select **Usage** from the drop-down menu. .

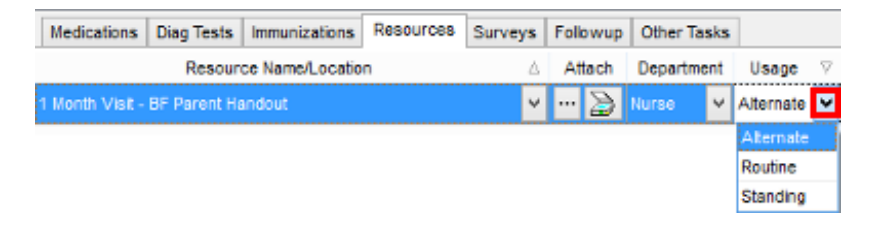

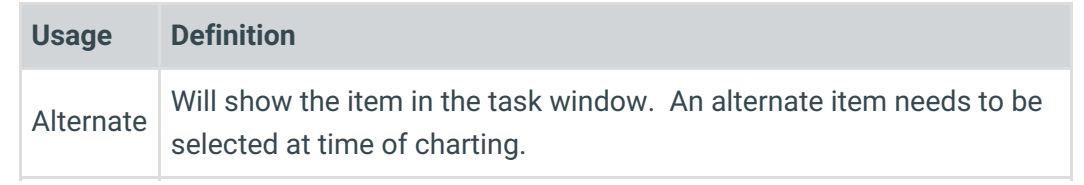

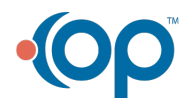

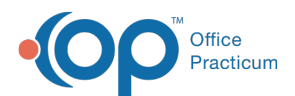

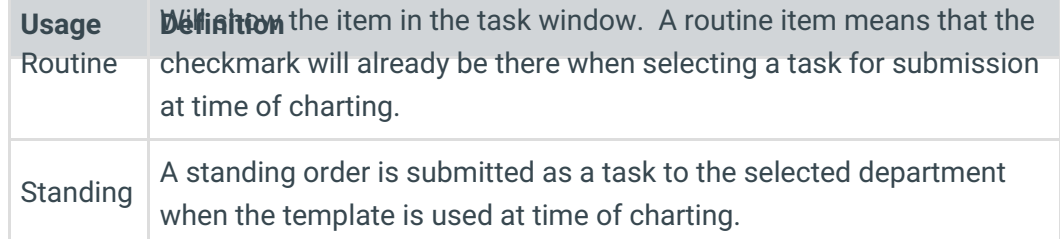

6. Click the **Post edit** button .

## Edit a Resource

- 1. Review the Resources tab.
	- Click the **Resources** tab.

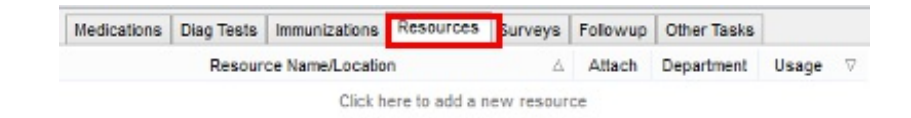

- 2. Click to highlight a resource to edit.
	- Click the **drop-down arrow** in the Resources field, select a resource.
	- Click the **drop-down arrow** in the Department field, select a Department.
	- Click the **drop-down arrow** in the Usage field, select a Usage.
- 3. Click the **Post edit** button .

#### Delete a Resource

- 1. Review the Resources tab.
	- Click the **Resources** tab.

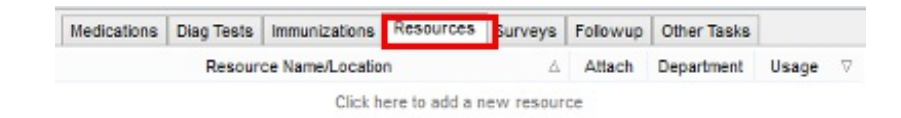

- 2. Click to highlight a resource to delete
- 3. Click the **Delete record** button  $\boxed{\phantom{1}}$ .

Version 14.10

# **Overview**

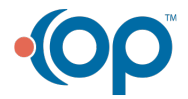

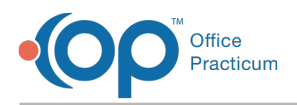

This section of template design demonstrates the edit or addition of resources associated to a template.

- **Add a Resource**
- **Edit a Resource**
- **Delete a Resource**

## Add a Resource

- 1. Review the Resources tab.
	- Click the **Resources** tab.

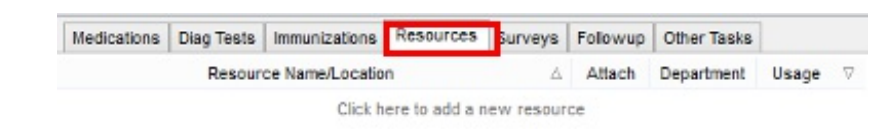

- 2. Click the **Insert Record** button  $\left| \cdot \right|$
- 3. Select a method below to add a resource.
	- **Method 1:**
		- Click the **drop-down arrow** and select from the resource list. (These were previously added under Utilities> Manage Clinical Features> AAP/Local Content Library).

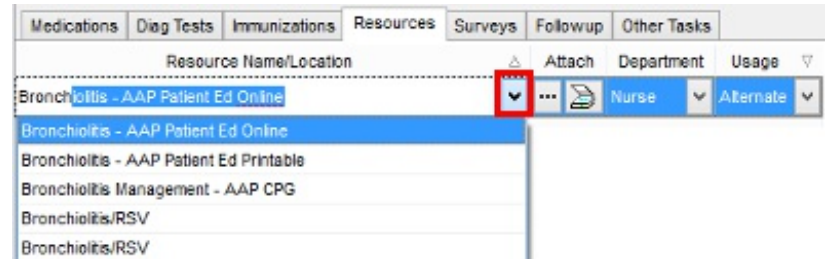

- **Method 2:**
	- Click the **ellipse** button  $\cdots$  and select a resource saved in a folder.

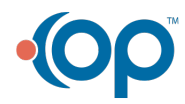

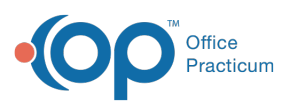

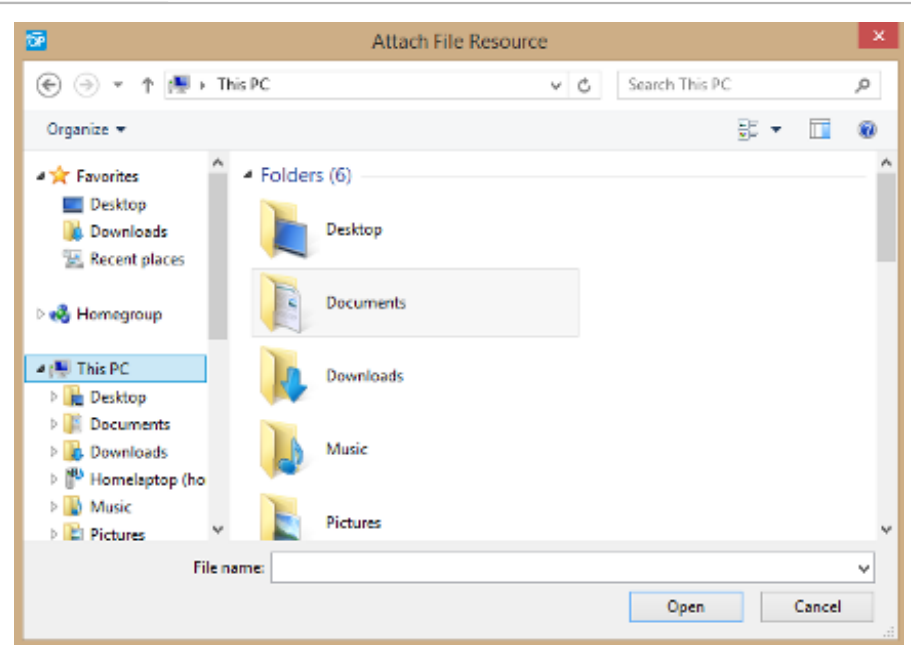

- **Method 3**
	- Click the **scanner** button **a** and select a resource that you have already scanned into OP.

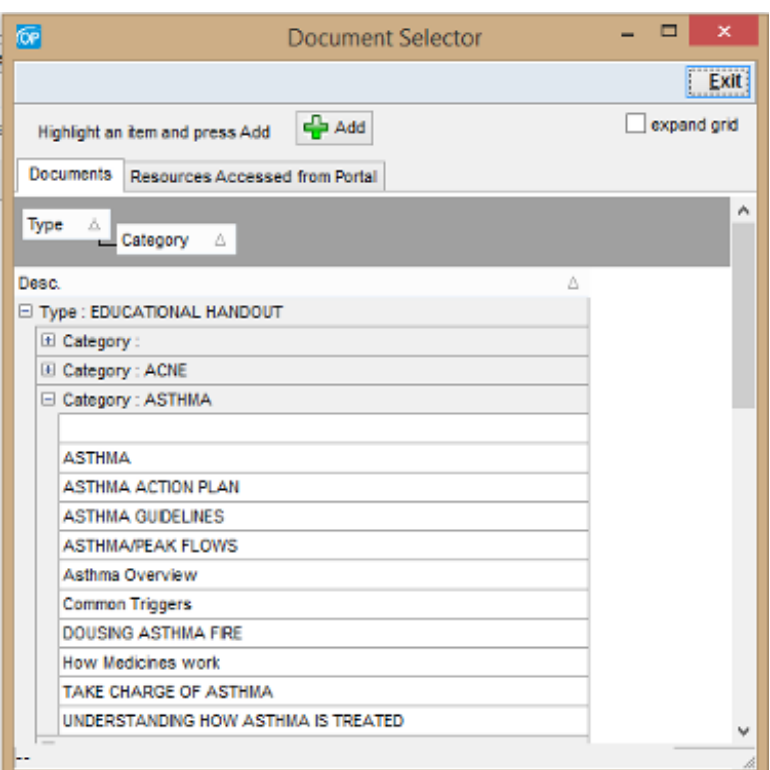

4. Click the **drop-down arrow** and select a Department.

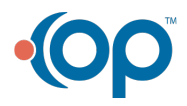

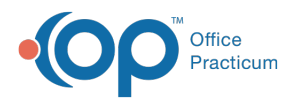

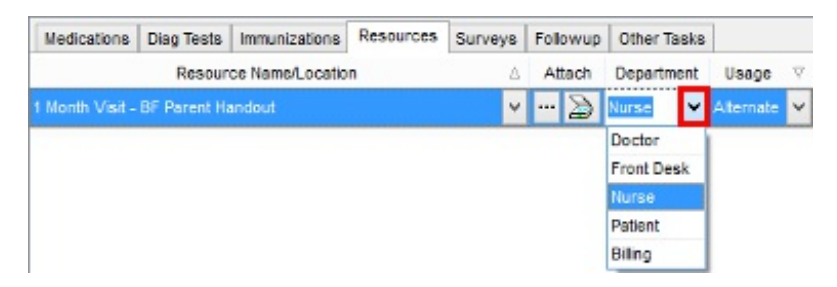

If you are sending the resource to the Patient Portal the department must be assigned to Patient.

5. Click the **drop-down arrow** and select a Usage.

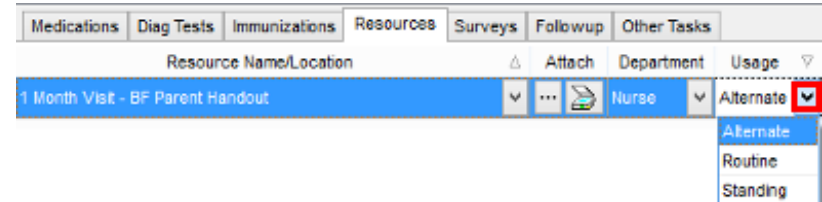

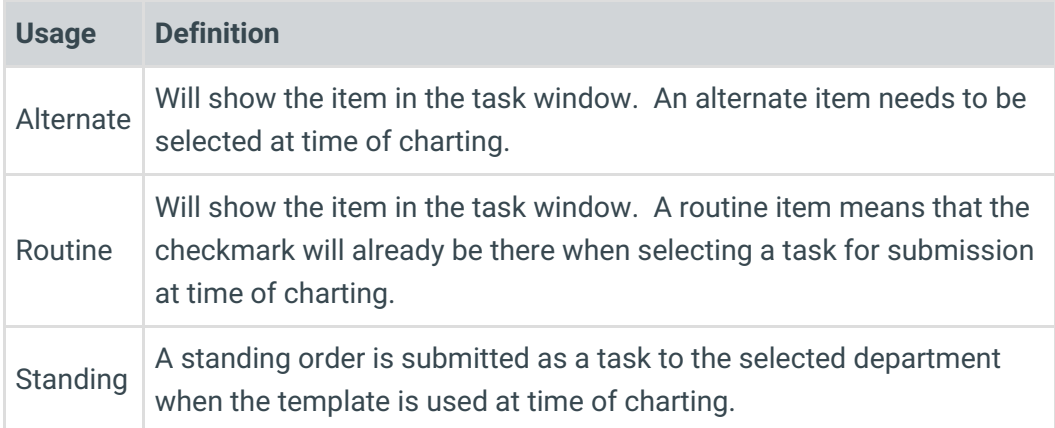

6. Click the **Post edit** button .

#### Edit a Resource

- 1. Review the Resources tab.
	- Click the **Resources** tab.

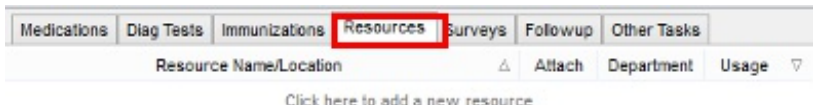

2. Click to highlight a resource to edit.

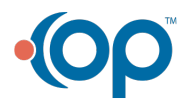

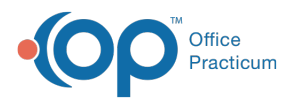

- Click the **drop-down arrow** in the Resources field, select a resource.
- Click the **drop-down arrow** in the Department field, select a Department.
- Click the **drop-down arrow** in the Usage field, select a Usage.
- 3. Click the **Post edit** button .

## Delete a Resource

- 1. Review the Resources tab.
	- Click the **Resources** tab.

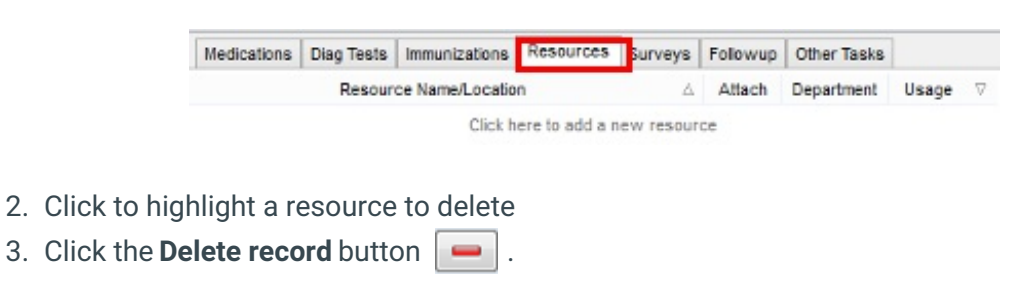

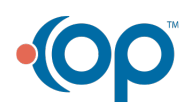